## **Team App Instructions**

In the 2016 season the Rockets will be using a smartphone and tablet application to communicate with players and teams. It is called "Team App".

To ensure we get the best results and make your (Coach/manager's) life easier it is vital that all players and/or their parents are using the app and regularly check it. It will be your one stop shop for all of our team's upcoming games, results, ladders, events, news and important updates.

Team App is available for download on the App Store (iPhone) and Google Play Store (Android). If you do not have a device compatible with these requirements, the normal website can be accessed on your computer, tablet or smartphone.

Steps to join the Rocket's Team App:

1. Download "Team App" from the App Store or Google Play Store. If you cannot download the app please access the Team App website [\(https://www.teamapp.com\)](https://www.teamapp.com/) If you are having trouble finding it, Team App's logo looks like this:

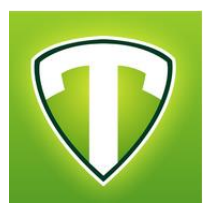

- 2. Once installed or you have loaded the website, ensure you have created an account. You can do this by pressing the "Sign Up" button at the bottom of the screen. Once you have registered, Team App will send you and email and you will have to click the link to confirm your email. Once you do that your account is then activated.
- 3. Once you account is activated, go back to the TeamApp and log in with the credintials that you registered with i.e. emailaddress / password combination.
- 4. Now you will see a blank page with one search box. Please enter "Castle Hill RSL Rockets Football Club" in the search box.
- 5. You shoudl see our Team App at the top of the list. Select our club to join.
- 6. Once you are in the Rockets Team App, you will be taken to the New Member access page. Select the participation access group that you are a part of. i.e. if you are a junior player parent/player please select your Junior Teams, if you have more than one child then you will need to select more than one team access, if you are a coach or manager, you will also need to select Coaches & managers etc.
- 7. Once you have selected the access you want, you will be prompted the reason. Please provide detailed reason such as Players Name: Players Team: Relationship:

If you are a coach or manager, please mention the team. Please give us as much information as you can so that we can provide prompt access.

- 8. You will not be able to access any information until approved by one of our administrators.
- 9. Please ensure that you have enabled notifications under Team App's settings to make life easier for you and to stay in the loop.

Remember that as part of your registration you have agreed to use Team App. Please join as soon as possible.

If you have any queries or questions please ask your manager or coach.

Any admin issue please contact Nishit Mody at teamAppAdmin@rocketsfc.net.au